# Software Engineering Project

## Project group 4

Software User Manual

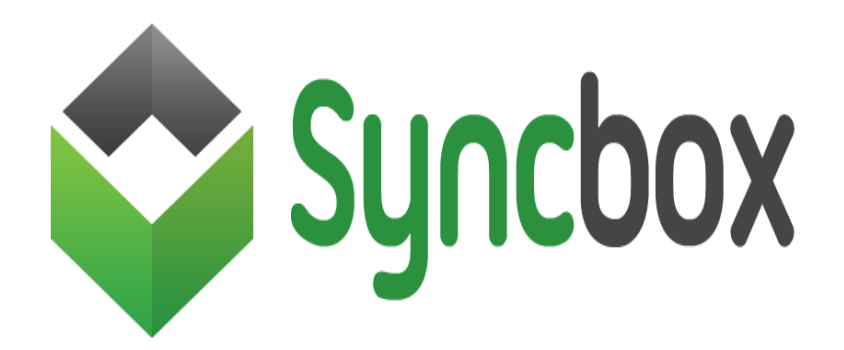

### Project Team:

Arpit Agarwal - 11010107 Rakshitha Jain – 11010157 B Sri Harsha – 11010110 Sachin Aglave – 11010160 B.N.Karthik – 11010114 Shivam Kumar – 11010164 J. Surendranath Reddy – 11010123 Sparsh Kumar Sinha – 11010166 K. Dinikar Reddy – 11010127 Venkat Abhinav – 11010169 Prudhvi Raj Chowhan – 11010131 Vishal Anand – 11010170 Neha Damadya – 11010143 Shyamal Kejriwal – 11010174 Manikanta Reddy – 11010148 Shobhit Chaurasia – 11010179 Rachit Kumar – 11010154 Harsha S. Tirmala - 11010120 Rahul R. Huilgol - 11010156

## Abstract

This document is the Software User Manual for the **SyncBox** project.The Software User Manual (SUM) instructs how to install and use the SyncBox software. This project is part of the Software Engineering course (CS244)

## Introduction

## 1.1 Intended readership

This document covers the use for the following utilities of the SyncBox system:

- Application1(installing the software)
- Application2(Sharing folder and sync)
- Website

#### 1.2 Applicability

This Software User Manual (SUM) applies to the SyncBox software.

### 1.3 Purpose

The purpose of the SUM is to assist the user in installing and using the SyncBox software.

#### 1.4 How to use this document

- Chapter 2 gives an overview of the SyncBox software.
- Chapter 3 contains tutorials for common tasks that enable users to get started quickly.
- Chapter 4 gives a way to use the complete SyncBox application.
- Chapter 5 gives a way to use thw SyncBox website.

SyncBox Software User Manual 2

## 2. Overview

The software presents the user a utility to share files on cloud and synchronize the files from a folder in the computer with the website by creating an account in the same. The user can synchronize the files through the folder only on a linux-based system but can share the files on the website by uploading them.

The user needs to register in the website and only then can download the application to synchronize the files in with the website.

This application needs to be installed on the system , the installation process automatically installs any other utilities needed to run this software.

Upon installation, a folder is created, files in which are synced with the website.

## 3 Installing the software

#### 3.1 Downloading the package

The user can download the application for the linux-based system from the home page of the website.

For installing the software on the PC, the user needs to register in the website.

#### 3.2 Installing the software

A package of two applications is downloaded from the website which needs to be installed.

The user can run the application by double-clicking on it.

The first application prompts to provide the root password of the linux system to download the dependencies required to install and run the main application.

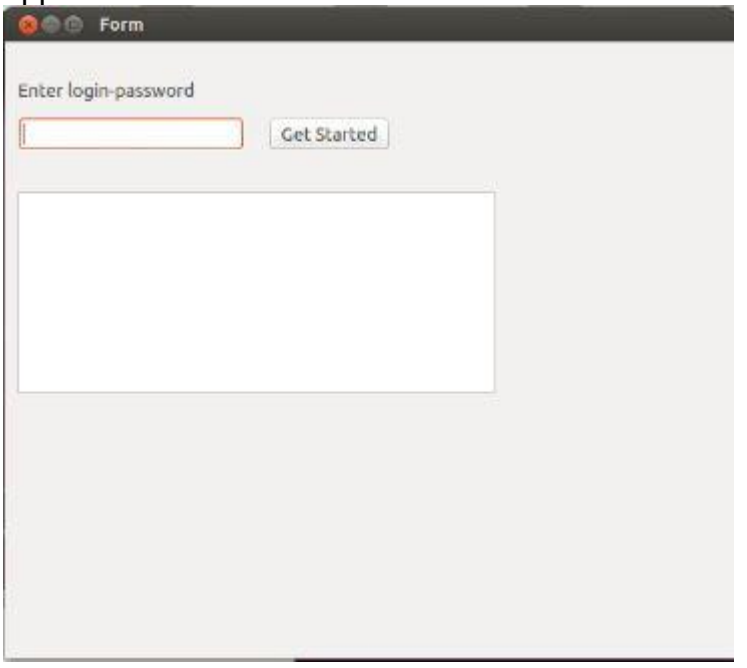

This runs on the terminal and the dependencies will get installed if they are not present.

The application will look like this after the dependencies are installed.

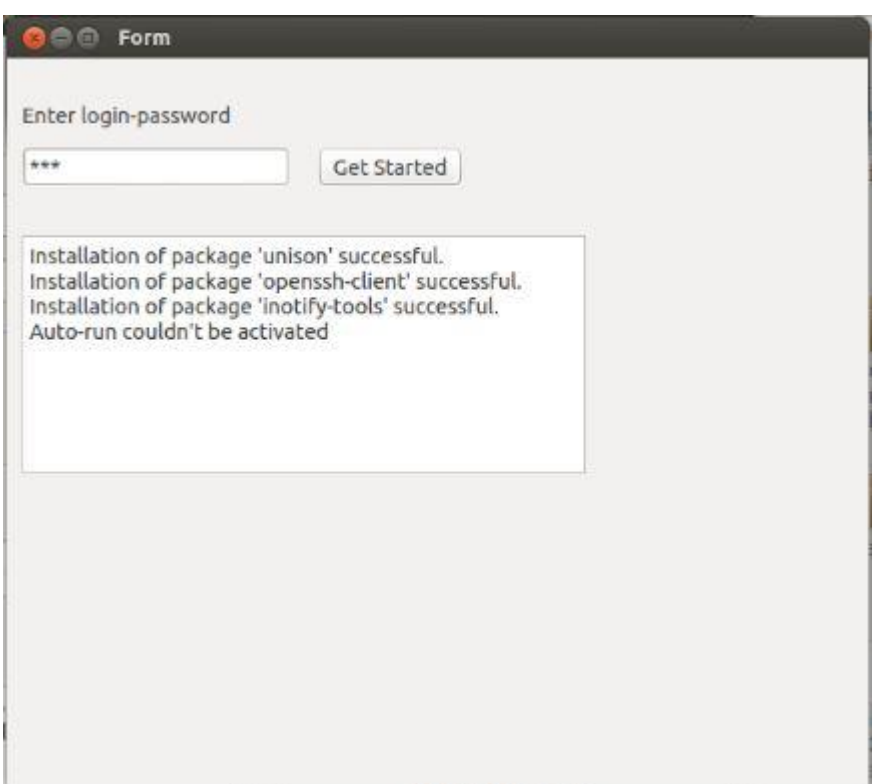

Then double-click the main installation file and provide required proxy settings and the folder to synchronize with the website. This application will open at the startup of the system. The user needs to provide

- Login credentials(as registered in the website)
- Proxy settings
- Directory to share

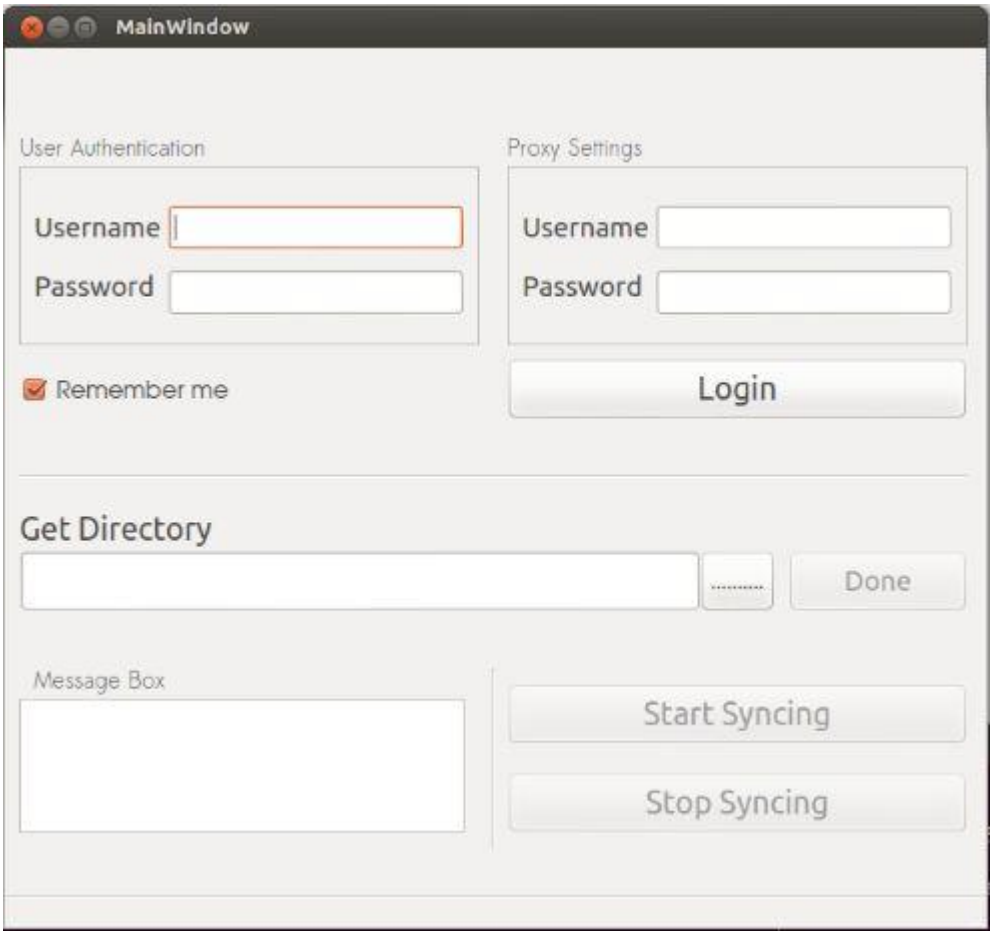

Then the user should click button '**Start Syncing'** to share the files on the website.

## 4 Using the Application

#### 4.1 Setting the proxy settings

The user needs to set the proxy settings and give the correct **username and password** which would authenticate the application to connect to the internet and synchronize with the website.

#### 4.2 Sharing the folder

After setting the proxy settings, the user can select the folder that he/she wants to share on the folder using **'Select Directory'** button.

The files in this folder or any changes made to the files in these folder will automatically be saved in the website and also files uploaded in the website will be added to the folder once the application gest connected to the internet.

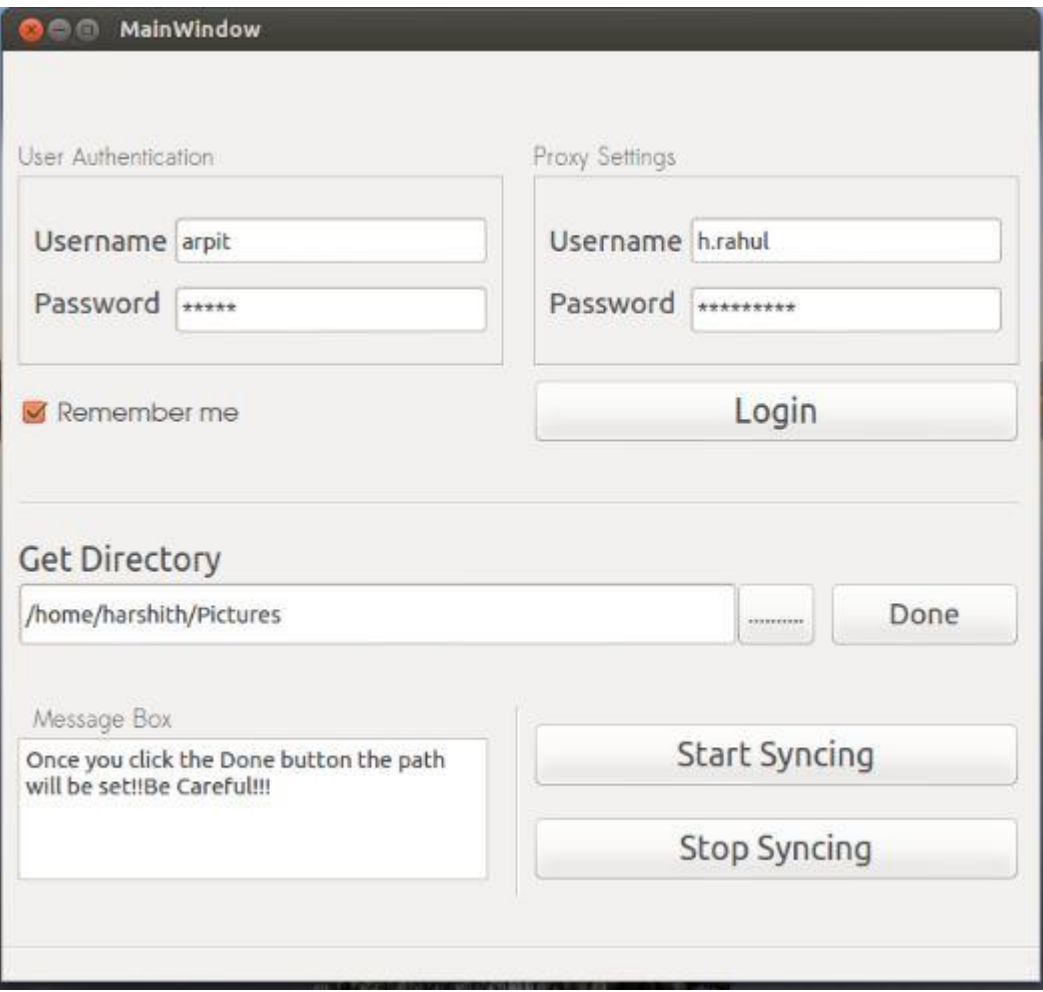

On successful login of the user, this appears and user knows that the credentials given are correct and then its his work to select the directory to share.

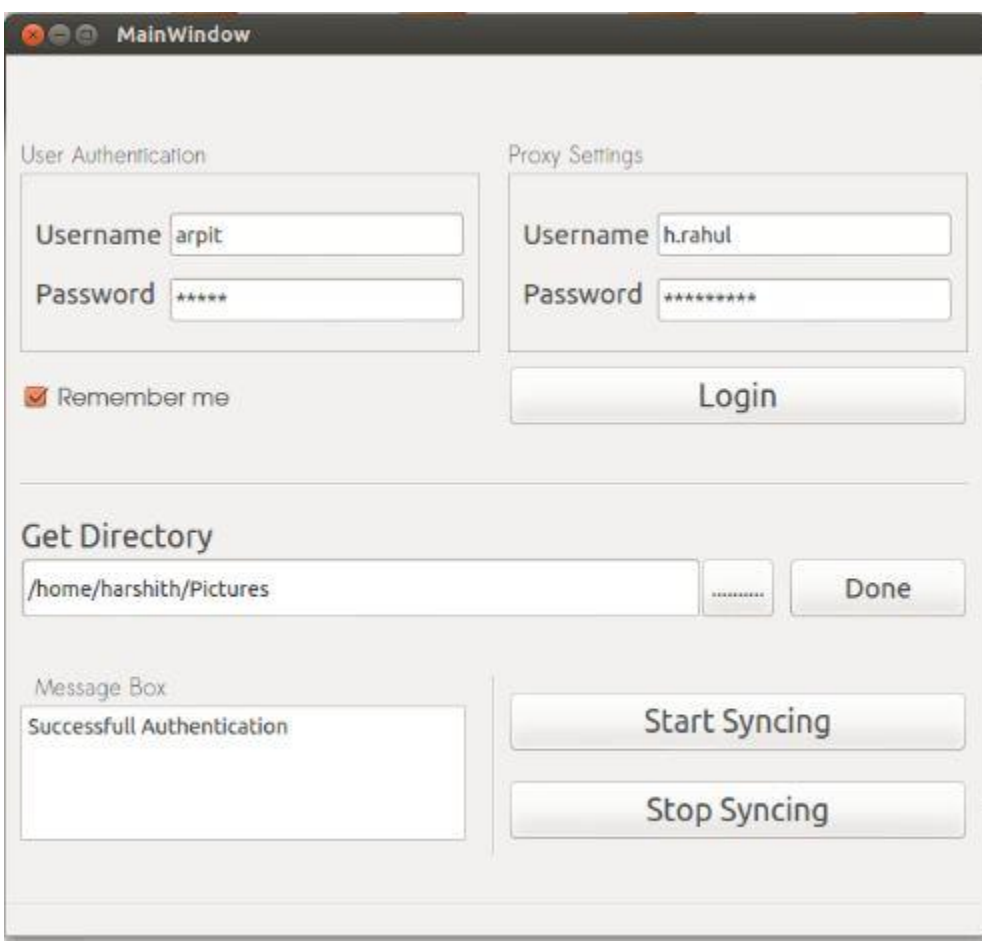

## 5 Website

#### 5.1 Signup/Signin

Upon visiting the website the user can find the option to **Signup** to the website(if he/she is unregistered) or **Signin** to his/her account.

For signin up to the website, the user

• Should give a username, password(and also confirm it).

• Should provide an authentic email address. Then press the Signup button and an account is created for the user.

#### 5.2 Profile

The user profile is provided to all registered user. The user can

- Edit his/her account details.
- Change password.
- Change email id.

The user can also view other users by clicking '**Profiles**' button, this will help the user to know other users who have signedup for the website.

#### 5.3 Messages

Using this option, the user can communicate with other users by sending messages to other users who are available in the website. The user needs to enter the username of the other person whom the message should be sent.

Compose message and then click '**Send**' button to send a message.

#### 5.4 Upload

The user can upload files to the website from his/her account so that those files can be accesed from any other computer which has an internet connection.

The user can

- Add files
- Add folders
- Start upload
- Cancel upload
- Delete files

The user can view these files from his account. The user can also download these files from his/her account.

And these files will be saved in the folder in that PC where the user has installed the application automatically whenever it connects to the internet.

This helps the user to access those files in his PC without an internet connection and avoids the problem of downloading the files if the user has to view them.

Guide to the website:

#### HOMEPAGE

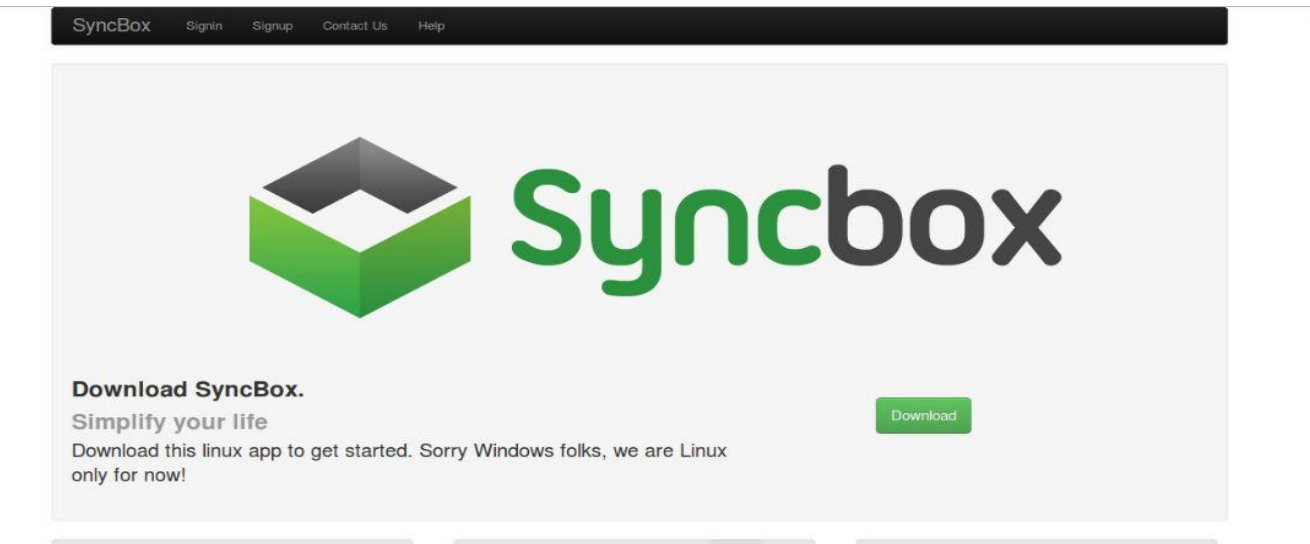

#### SIGNIN

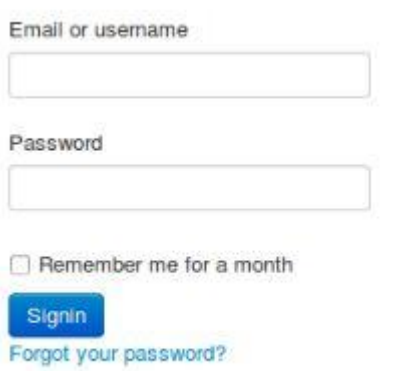

#### SIGNUP

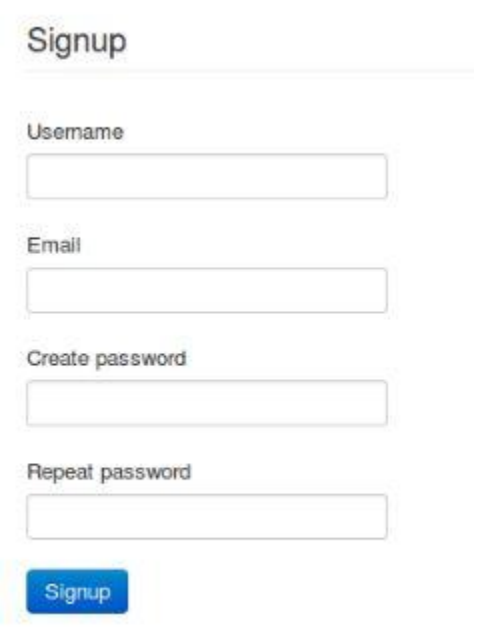

### UPLOAD

## file upload

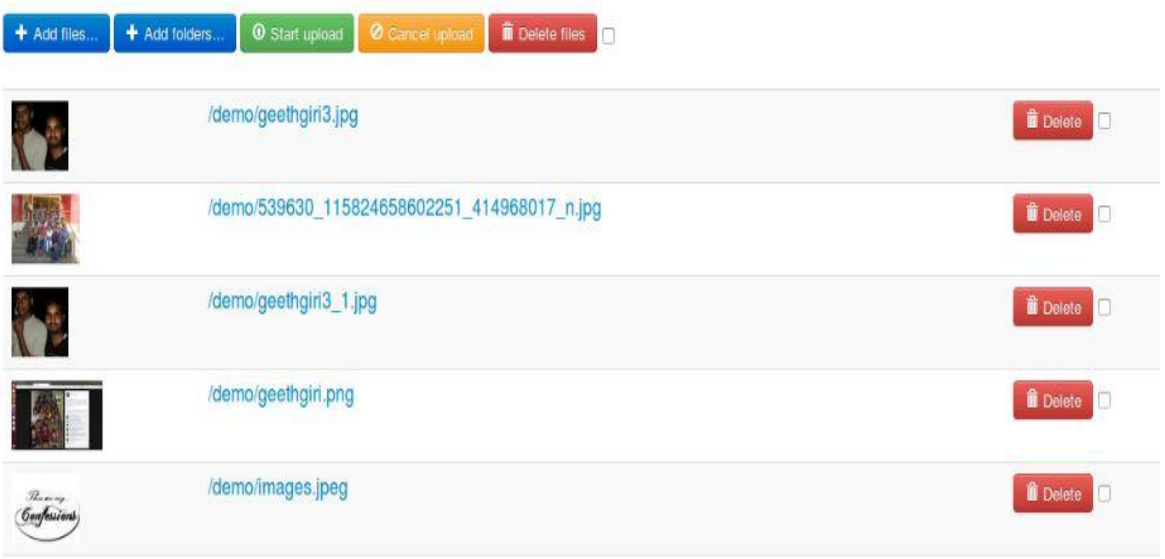

#### MESSAGES

**Messages (2)** + Compose message arpit dggggggggggg (2 new )

#### GROUPS

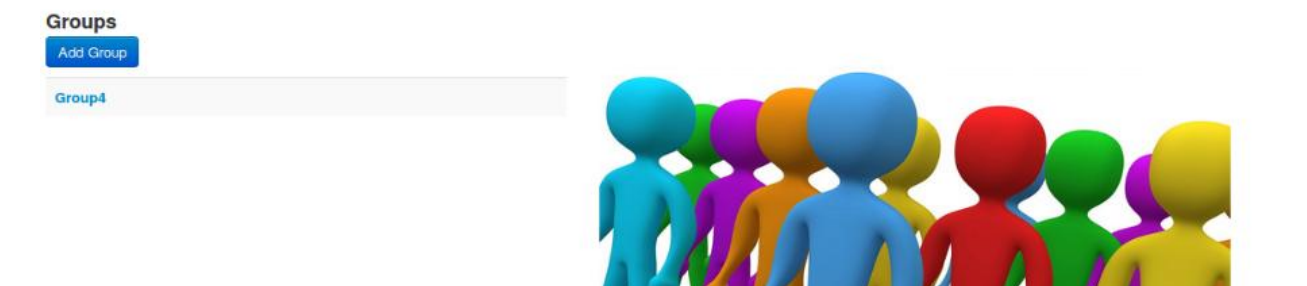

PROFILE

**Profiles** 

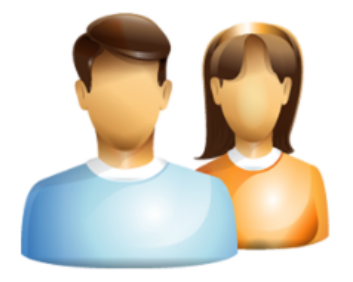

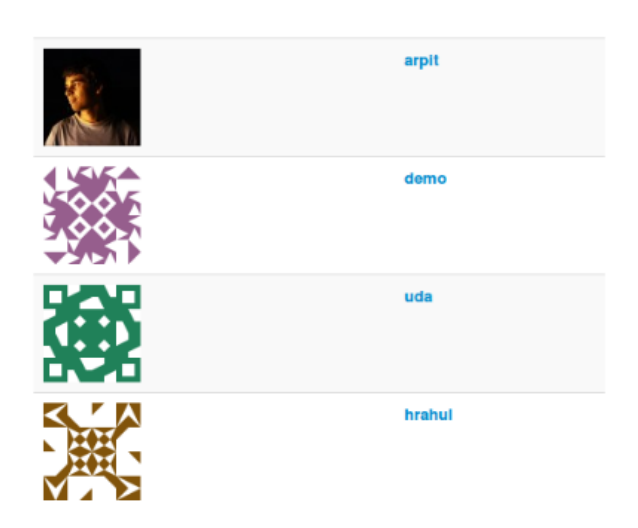